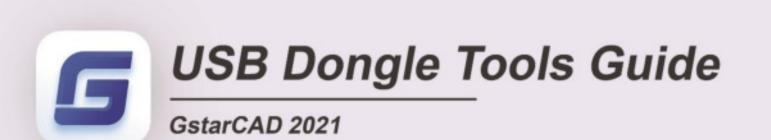

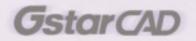

# **Table of Contents**

| 1.           | USB Dongle Bind License                                                                         | 3             |
|--------------|-------------------------------------------------------------------------------------------------|---------------|
| 1.1.         | Bind License Online                                                                             | 3             |
| 1.2.         | Bind License Offline                                                                            | 4             |
| 2.           | USB Dongle Activation                                                                           | 6             |
| 2.1.         | Standalone USB Dongle Activation                                                                | 6             |
| 2.2.         | Network USB Dongle Activation                                                                   | 7             |
|              |                                                                                                 |               |
| 3.           | Standalone Dongle Upgrade                                                                       | 8             |
| 3.<br>3.1.   |                                                                                                 |               |
| 3.1.<br>3.2. | Standalone Dongle Upgrade Online<br>Standalone Dongle Upgrade Offline                           | 8<br>10       |
| 3.1.<br>3.2. | Standalone Dongle Upgrade Online                                                                | 8<br>10       |
| 3.1.<br>3.2. | Standalone Dongle Upgrade Online<br>Standalone Dongle Upgrade Offline<br>Network Dongle Upgrade | 8<br>10<br>12 |

### 1. USB Dongle Bind License

#### 1.1. Bind License Online

Instruction: Your computer has internet connected or you can find a computer with internet connected.

- 1. Insert your USB dongle to your computer.
- 2. Click Start button and find out USB Dongle License Tool in GstarCAD 2021 folder.

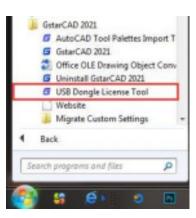

3. Choose Online method under Standalone Dongle tab and click Bind button.

| USB Dongle License Tool |                                            |  |
|-------------------------|--------------------------------------------|--|
|                         | Dongle ID: 05413053                        |  |
| Standalone Dongle       | Product/Edition/Language License key       |  |
| Online (                |                                            |  |
| Offline                 |                                            |  |
| Network Dongle          |                                            |  |
|                         | Bind Unbind Unbind All Upgrade Synchronize |  |

4. Input the License key and click Bind button.

|                                         | Bind License |      |
|-----------------------------------------|--------------|------|
| Please enter the license                | e key:       |      |
| 4301-E507-0000-0100-E97A-D62F-BA45-FF3F |              |      |
|                                         | Bind         | Exit |

5. Click **OK** button to finish binding.

| USB TOOLS                    |    |
|------------------------------|----|
| Binding license is finished. |    |
|                              |    |
|                              |    |
|                              | ок |

6. You will see the detail product information after successfully binding the license key to your USB dongle.

| USB Dongle License Tool |                                                                                          | ×                                     |
|-------------------------|------------------------------------------------------------------------------------------|---------------------------------------|
|                         | Dongle ID: 06413053                                                                      |                                       |
| Standalone Dongle       |                                                                                          | License key                           |
| Online                  | GstarCAD/Professional/Simplified Chinese, '<br>GstarCAD/Professional/Simplified Chinese, | 4301-E507-0000-0100-E97A-D62F-BA45-FF |
| Offline                 | GstarCAD/Professional/Simplified Chinese,                                                |                                       |
| Network Dongle          |                                                                                          |                                       |
|                         | Bind Unbind Unbind                                                                       | Al Upgrade Synchronize                |

Bind License Online operation Network USB Dongle is the same as Standalone USB Dongle

#### 1.2. Bind License Offline

If your computer is not connected to the internet, you can choose offline mode to bind license to your standalone USB dongle.

Instruction: Your computer hasn't internect connected and your USB dongle is not allowed to unplug from

your computer.

- 1. Run GstarCAD 2021 and access GstarCAD License Manager from Help-Register on your computer.
- 2. Click **Dongle Upgrade(U)**, select the corresponding version and click **GENERATE** to gennerate .LOVX file, save it to your USB flash drive.

| GstarCAD License Activ                          | ation                                                                                                    | × |
|-------------------------------------------------|----------------------------------------------------------------------------------------------------|---|
| License Key (L)                                 | Please follow the steps to upgrade your standalone dongle.                                                                                                    |   |
| USB Dongle (D)                                  | GENERATE LOVX file     Send LOVX file to your local distributor/reseller from whom you purchased GstarCAD     products to get LIVX file.     LOVAD LIVX file and click Upgrade button. |   |
| Standalone Dongle(S)                            |                                                                                                    |   |
| Network Dongle(N)                               |                                                                                                    |   |
| Dongle Upgrade(U)                               | Upgrade                                                                                                    |   |
|                                                 |                                                                                                    |   |
| Product Version:<br>Professional                |                                                                                                    |   |
| <ul> <li>Standard</li> <li>Education</li> </ul> |                                                                                                    |   |
|                                                 |                                                                                                    |   |
|                                                 | Back(K) Ext(E)                                                                                                    |   |
|                                                 |                                                                                                    |   |

- 3. Go to another computer with internet connected, run USB Dongle License Tool (not necessary to down the package if the computer installed GstarCAD 2021)
- 4. Click Offline and click Load Request File to load the .LOVX file you saved in your USB flash drive.

Then click **Bind** button

| USB Dongle License Tool |                         |                    | × |
|-------------------------|-------------------------|--------------------|---|
|                         | Load Request File       | Dangle ID :        |   |
| Standalone Dongle       | Product/EditionLanguage | License key        |   |
| Online                  |                         |                    |   |
| Offine                  |                         |                    |   |
| Network Dongle          |                         |                    |   |
|                         |                         |                    |   |
|                         |                         |                    |   |
|                         |                         |                    |   |
|                         |                         |                    |   |
| 1 A 8                   | Bind Upgrade            | Generate Upgrade F |   |
| 1200                    | Curo Coldigne           | Cenerae of grave r |   |
|                         |                         |                    |   |
|                         |                         |                    |   |

5. Input the License key and click **Bind** button.

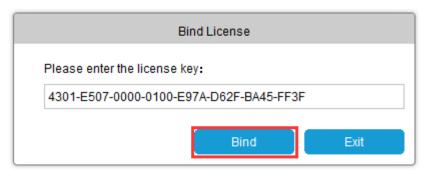

6. Click **OK** button to finish binding.

| ок |
|----|
|    |

7. You will see the detail product information after successfully binding the license key to your USB dongle.

Bind License Offline operation Network USB Dongle is the same as Standalone USB Dongle

#### 2. USB Dongle Activation

#### 2.1. Standalone USB Dongle Activation

After binding the license key with product information to your standalone USB dongle. Run GstarCAD License Manager which you can access from Help menu and register in GstarCAD 2021. Click **Standalone Dongle(S)** and select a version of GstarCAD (Professional, Standard, and Education).

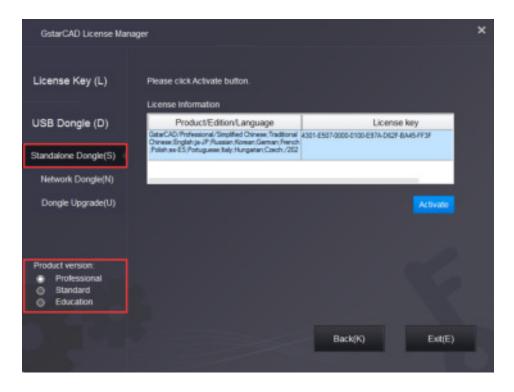

Then click Activate button to finish the standalone dongle activation. Then restart your GstarCAD 2021.

| GstarCAD License Mana                                     | ger                                                                                                    |                                                        | × |
|-----------------------------------------------------------|----------------------------------------------------------------------------------------------------|--------------------------------------------------------|---|
| License Key (L)                                           | Please click Activate button.                                                                                                    |                                                        |   |
| USB Dongle (D)                                            | Product/EditionLanguage<br>GstarCAD:Professional/Simplified Owners, Traditional<br>Owners: Ergish as JP Resears Kovers German, French | License key<br>k301-E507-0000-0100-E57A-062F-6A45-FF3F |   |
| Standalone Dongle(S)                                      | Polish as ES Poluguese Italy Hungarian Caech /202                                                                                     |                                                        |   |
| Network Dongle(N)                                         |                                                                                                    |                                                        |   |
| Dongle Upgrade(U)                                         |                                                                                                    | Activate                                               |   |
| Product version:<br>Professional<br>Standard<br>Education |                                                                                                    |                                                        |   |
|                                                           |                                                                                                    | Back(K) Exit(E)                                        |   |

#### 2.2. Network USB Dongle Activation

After binding the license key with product information to your Network USB dongle. Run GstarCAD License Manager which you can access from Help menu and register in GstarCAD 2021. Click Network Dongle(S) and select a version of GstarCAD (Professional, Standard, and Education).

| GstarCAD License Man | ager                           |                                      | ×        |
|----------------------|--------------------------------|--------------------------------------|----------|
| License Key (L)      | Please enter the IP address or | server name and click the activation | button.  |
| Online Activation(O) | Server Name / IP               | License Port                         |          |
| Manual Activation(M) |                                |                                      |          |
| Network License(N)   |                                |                                      | Activate |
| Borrow License(B)    |                                |                                      |          |
| USB Dongle (D)       |                                |                                      |          |
| Product version:     |                                |                                      |          |
| Professional         |                                |                                      |          |
| Standard             |                                |                                      |          |
| Education            |                                |                                      |          |
|                      |                                | Back(K)                              | Ex8(E)   |
|                      |                                |                                      |          |

Specify server IP address and dthe Licsne Port, then click Activate button to activate your software at client.

| GstarCAD License Man                                      | ager                             |                                             | ×        |
|-----------------------------------------------------------|----------------------------------|---------------------------------------------|----------|
| License Key (L)                                           | Please enter the IP address or s | erver name and click the activation button. |          |
| Online Activation(O)                                      | Server Name / IP                 | License Port                                |          |
| Manual Activation(M)                                      | 192.168.0.66                     | 27000                                       |          |
| Network License(N)                                        |                                  |                                             | ketivate |
| Borrow License(B)                                         |                                  |                                             |          |
| USB Dongle (D)                                            |                                  |                                             |          |
| Product version:<br>Professional<br>Standard<br>Education |                                  |                                             |          |
| 2                                                         |                                  | Back(K) E                                   | Exit(E)  |

## 3. Standalone Dongle Upgrade

#### 3.1. Standalone Dongle Upgrade Online

If your encryption is **Standalone Dongle** (2012 and above version) and you have upgraded your software, then you must upgrade your dongle so that you can activate your new version. You can follow these steps to upgrade your dongle online.

Instruction: Your computer has internet connected or you can find a computer with internet connected.

- 1. Insert your USB dongle to your computer.
- 2. Access USB Dongle License Tool from Start button (Not necessary to download the USB Dongle Licesen Tool package if the computer installed GstarCAD 2021).

| GstarCAD 2021                       |   |
|-------------------------------------|---|
| 🐔 AutoCAD Tool Palettes Import Tool |   |
| G GstarCAD 2021                     |   |
| Office OLE Drawing Object Converte  |   |
| G Uninstall GstarCAD 2021           |   |
| USB Dongle License Tool             |   |
| Migrate Custom Settings             |   |
| 🎍 GstarCAD NetWork License Manager  | + |
| 4 Back                              |   |
| Search programs and files           | 2 |
| 🧟 🐅 🙆 🗖                             |   |

- 3. Send the license key which you need to upgrade in your USB Dongle to your local distributor/reseller from whom you purchased GstarCAD products with the order invoice.
- 4. You will get the reply after the License Key upgraded.
- 5. Insert the dongle and access USB Dongle License Tool and click **Upgrade** or **Synchronize** button to upgrade your USB Dongle.

| USB Dongle License Tool |                                                                                                    | ×                                    |
|-------------------------|----------------------------------------------------------------------------------------------------|--------------------------------------|
|                         | Dongle ID : 05413053                                                                                                    |                                      |
| Standaione Dongle       |                                                                                                    | icense key                           |
| Online                  | GstarCAD/Professional/Simplified Chinese, 4<br>GstarCAD/Professional/Simplified Chinese, GstarCAD/Professional/Simplified Chinese, | 301-E507-0000-0100-E97A-D62F-BA45-FI |
| Offine                  |                                                                                                    |                                      |
| Network Dongle          |                                                                                                    |                                      |
|                         | Bind Unbind A                                                                                                    | Upgrade Synchronize                  |

6. You will see the detail product information after successfully upgrading the license key to your USB dongle.

#### 3.2. Standalone Dongle Upgrade Offline

**Instruction:** Your computer hasn't internect connected and your USB dongle is not allowed to unplug from your computer.

- 1. Insert your USB dongle to your computer.
- 2. Run GstarCAD 2021 and access GstarCAD License Manager from Help-Register.
- 3. Click **Dongle Upgrade(U)** ,select the corresponding version and click **GENERATE** to gennerate .LOVX file save it in your USB flash drive.

| GstarCAD License Activ                      | ration                                                                                                    | × |
|---------------------------------------------|----------------------------------------------------------------------------------------------------|---|
| License Key (L)                             | Please follow the steps to upgrade your standalone dongle.                                                                                                    |   |
| USB Dongle (D)                              | CONCRATE LOVX file.     Send LOVX file to your local distributorireseller from whom you purchased GstarCAD products to get LVX file     S LOW: LVX file and click Upgrade button. |   |
| Standalone Dongle(S)                        |                                                                                                    |   |
| Network Dongle(N)                           |                                                                                                    |   |
| Dongle Upgrade(U)                           | Upproc                                                                                                    |   |
| Product Version<br>Professional<br>Standard |                                                                                                    |   |
| Education                                   |                                                                                                    |   |
|                                             | Back(K) Ext(E)                                                                                                    | 1 |

- 4. Go to any computer with internet connected, run USB Dongle License Tool (not necessary to down the package if the computer installed GstarCAD 2021)
- 5. Click Offline and click Load Request File to load the .LOVX file you saved in your USB flash drive.

| USB Dangle License Tool |                          |                | ×        |
|-------------------------|--------------------------|----------------|----------|
|                         | Load Request File        | Dangle ID :    |          |
| Standalone Dongle       | Product/Edition/Language | License key    |          |
| Online                  |                          |                |          |
| Offine                  |                          |                |          |
| Network Dongle          |                          |                |          |
|                         |                          |                |          |
|                         |                          |                |          |
|                         |                          |                |          |
|                         |                          | 07             |          |
|                         | Bind Upgrade             | Generate Upgra | ede File |
|                         | on offere                |                |          |
|                         |                          |                |          |
|                         |                          |                |          |

- 6. Send the License Key which you need to upgrade in your USB Dongle to your local distributor / reseller from whom you purchased GstarCAD products with your order invoice.
- 7. You will get reply after License Key upgraded.
- 8. Click Upgrade button in Standalone Dongle offline from USB Dongle License Tool.
- 9. Click Generate Upgrade File button to generate .LIVX file, save it to your USB flash drive.

| USB Dongle License Tool | 0                     |                  |             |                      | × |
|-------------------------|-----------------------|------------------|-------------|----------------------|---|
|                         | Load Request File     | C:\Users\ovs\Des | ktop Dong   | le ID : 05413053     |   |
| Standalone Dongle       | Product/Edition/Langu | iage             | License key |                      |   |
| Online                  |                       |                  |             |                      |   |
| Offine                  |                       |                  |             |                      |   |
| Network Dongle          |                       |                  |             |                      |   |
|                         | Bind                  | Upgrade          |             | Generate Upgrade Fil |   |

- 10. Back to your computer and Insert USB flash drive and click LOAD button to load the .LIVX file you saved from another computer in GstarCAD License Manager.
- 11. Click Upgrade button to finish your USB dongle upgrading.

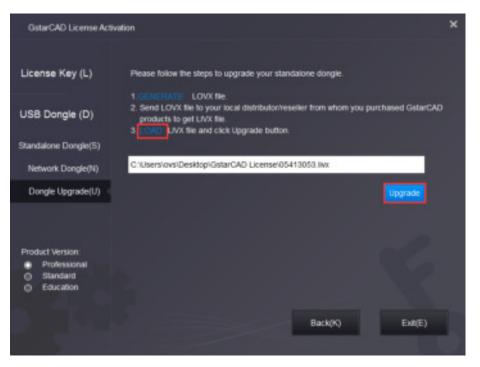

#### 4. Network Dongle Upgrade

#### 4.1. Network Dongle Upgrade Online

If your encryption is **Network Dongle** (2012 and above version) and you have upgraded your software, then you must upgrade your dongle so that you can activate your new version. You can follow these steps to upgrade your dongle online.

Instruction: Your computer has internet connected or you can find a computer with internet connected.

- 1. Install Network USB Dongle drive and then insert your Network USB dongle to your computer.
- 2. Access USB Dongle License Tool from Start button (Not necessary to download the USB Dongle Licesen Tool package if the computer installed GstarCAD 2021).

| GstarCAD 2021                       |   |
|-------------------------------------|---|
| 💁 AutoCAD Tool Palettes Import Tool |   |
| G GstarCAD 2021                     |   |
| Office OLE Drawing Object Converte  |   |
| G Uninstall GstarCAD 2021           |   |
| USB Dongle License Tool             |   |
| Ji Migrate Custom Settings          |   |
| GstarCAD NetWork License Manager    | - |
| 4 Back                              |   |
| Search programs and files           |   |
| 🔕 🦛 🛋 🗛 🗖                           |   |
| 🕑 🕶 🗢 👾 📟                           |   |

- 3. Send the License Key which you need to upgrade in your USB Dongle to your local distributor / reseller from whom you purchased GstarCAD products with your order invoice.
- 4. You will get the response after the License Key upgraded.
- 5. Insert the dongle and access USB Dongle License Tool again and click **Upgrade** or **Synchronize** button to upgrade your USB Dongle.

| US8 Dongle License Te | Dongle ID : 2504                                          |                                                        | ×          |
|-----------------------|-----------------------------------------------------------|--------------------------------------------------------|------------|
| Standalone Dongle     | Product/Editon/Language<br>GstarCAD/Professional/English/ | License key<br>FB01-E507-0000-0100-076A-7826-3220-0400 | Count<br>3 |
| Network Dongle        | 2021                                                      |                                                        | -          |
| Online                |                                                           |                                                        |            |
| Offine                |                                                           |                                                        |            |
|                       | Bind Unbind                                               | Unbind All Upgrade Synchr                              | onize      |

6. You will see the detail product information after successfully upgrading the license key to your USB dongle.

#### 4.2. Network Dongle Upgrade Offline

If your encryption is **Network Dongle** (2012 and above version) and you have upgraded your software, then you must upgrade your dongle so that you can activate your new version. You can follow these steps to upgrade your dongle online.

**Instruction:** Your computer hasn't internect connected and your network USB dongle is not allowed to unplug from your computer.

- 1. Install Network USB Dongle drive to your computer.
- 2. Please go to GstarCAD 2021 installation file location, and run DongleUpgradeTool.

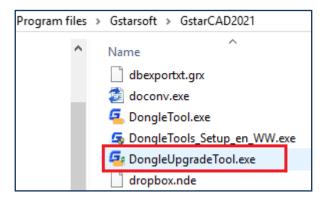

 Click GENERATE button to generate the request file with the extension .LOCX. Save it to your USB flash drive.

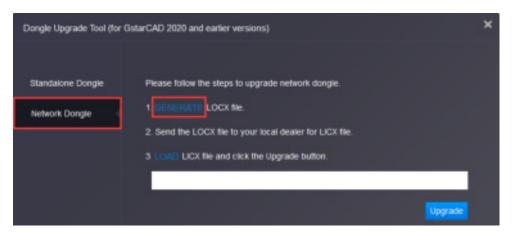

- 4. Run GstarCAD USB Dongle License Tool (not necessary to download and install this tool if the computer installed GstarCAD 2021) from any computer with internet connected.
- Click Load Request File from Network Dongle tab Offline option to load the LOCX file you saved in the USB flash drive.

| USB Dongle License Tool | 1                        |             | ×                     |
|-------------------------|--------------------------|-------------|-----------------------|
|                         | Load Request File        |             | Dongle ID:            |
| Standaione Dongle       | Product/Edition/Language | License key | Count                 |
| Network Dongle          |                          |             |                       |
| Online                  |                          |             |                       |
| Offine                  |                          |             |                       |
|                         |                          |             |                       |
|                         |                          |             |                       |
|                         |                          |             |                       |
|                         |                          |             |                       |
|                         | Bind Upgrad              | le          | Generate Upgrade File |
|                         |                          |             |                       |
|                         |                          |             |                       |
|                         |                          |             |                       |

- 6. Send the License Key which you need to upgrade in your USB Dongle to your local distributor / reseller from whom you purchased GstarCAD products with your order invoice.
- 7. You will get the response after the License Key upgraded.
- 8. Click **Upgarde** and **Generate Upgrade** File button from **Network Dongle** tab **Offline** option to generate the .LIVX file from the computer with internet connected and save it to your USB flash drive..

| USB Dongle License Tool |                          |             |                    | ×    |
|-------------------------|--------------------------|-------------|--------------------|------|
|                         | Load Request File        |             | Dongle ID:         |      |
| Standalone Dongle       | Product/Edition/Language | License key | c                  | ount |
| Network Dongle          |                          |             |                    |      |
| Online                  |                          |             |                    |      |
| Offine                  |                          |             |                    |      |
|                         |                          |             |                    |      |
|                         |                          |             |                    |      |
|                         |                          |             |                    |      |
|                         |                          |             | 07                 |      |
| 10 A 10                 | Bind Upgrade             |             | Generate Upgrade F | -de  |
| 20.0                    |                          |             | Constant Constant  |      |
|                         |                          |             |                    |      |
|                         |                          |             |                    |      |

9. Back to your computer and Insert USB flash drive and Run DongleUpgradeTool again from GstarCAD 2021 installation file location, please click LOAD button to load the .LIVX file you saved from another computer in GstarCAD License Manager.

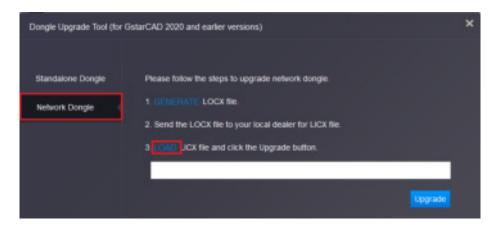

Run GstarCAD License Manager from Help-Register in GstarCAD 2021. Choose the Network Dongle(N) option and the corresponding version. Input the server Name/IP and click Activate button to activate your Network USB dongle.

| GstarCAD License Acti                                     | ration                                                                   | × |
|-----------------------------------------------------------|--------------------------------------------------------------------------|---|
| License Key (L)                                           | Please enter server name or server IP address and click Activate button. |   |
| USB Dongle (D)                                            | Server NamelP<br>192.168.0.06                                            |   |
| Standalone Dongle(S)                                      | Activate                                                                 |   |
| Network Dongle(N)                                         |                                                                          |   |
| Dongle Upgrade(U)                                         |                                                                          |   |
| Product Version:<br>Professional<br>Standard<br>Education |                                                                          |   |
|                                                           | Back(K) Exit(E)                                                          |   |

# GstarCAD 2021

# https://www.gstarcad.net/

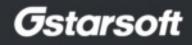